# **Improving Integration between 1ShoppingCart.com and PayPal**

If you're a 1ShoppingCart user and accept PayPal as a payment method than there's a neat little trick you should be aware of that will enable 1ShoppingCart and PayPal to work better together. It's called a "PDT Identity Token" and we highly encourage you to follow the steps below to improve the interaction between these two systems.

**Please note:** You need a Business or Premier Account with PayPal, not a personal account for this to work.

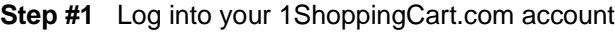

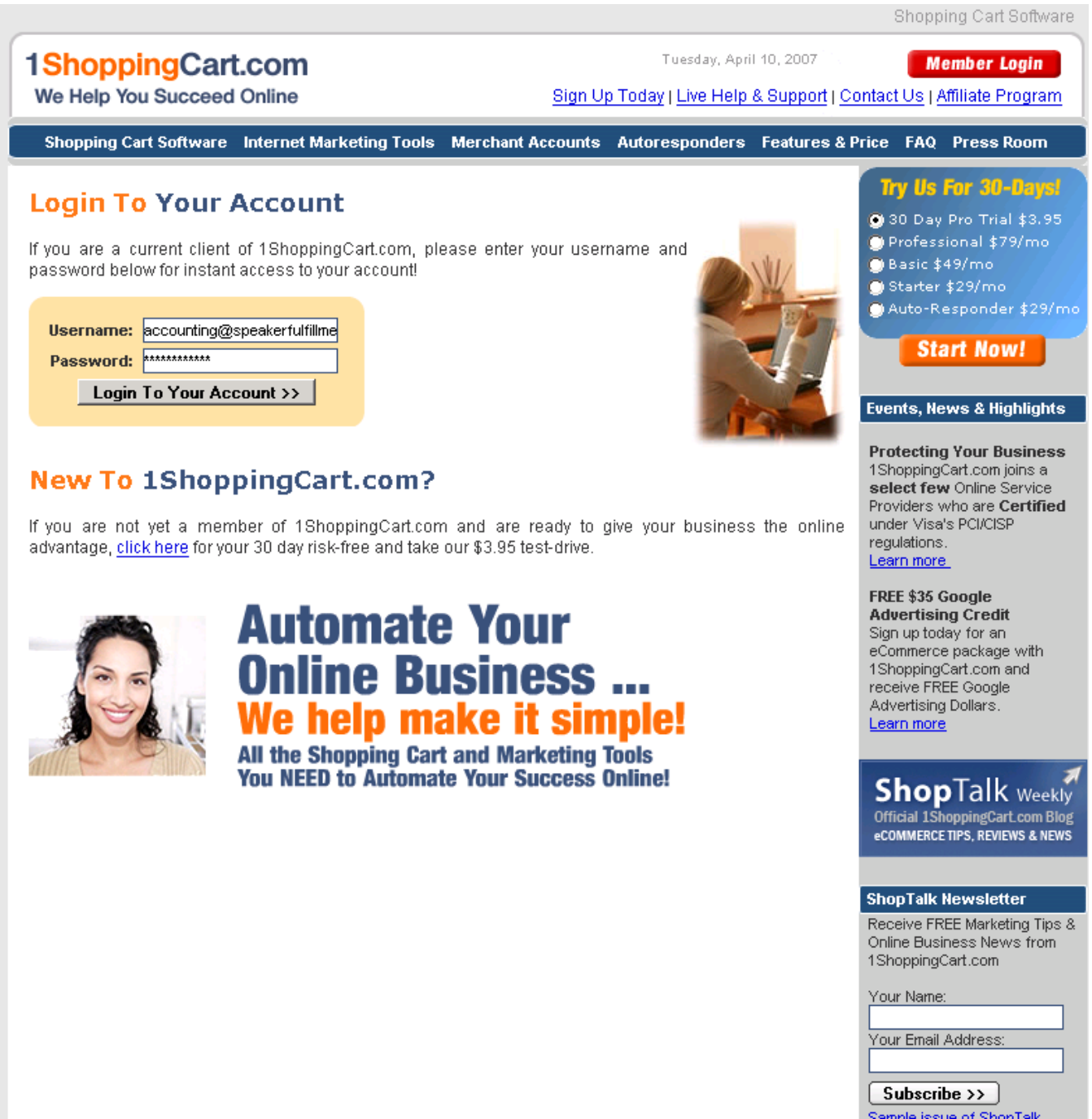

## **Step #2** On the left menu bar click on "Cart Setup" and then on "Gateway Setup"

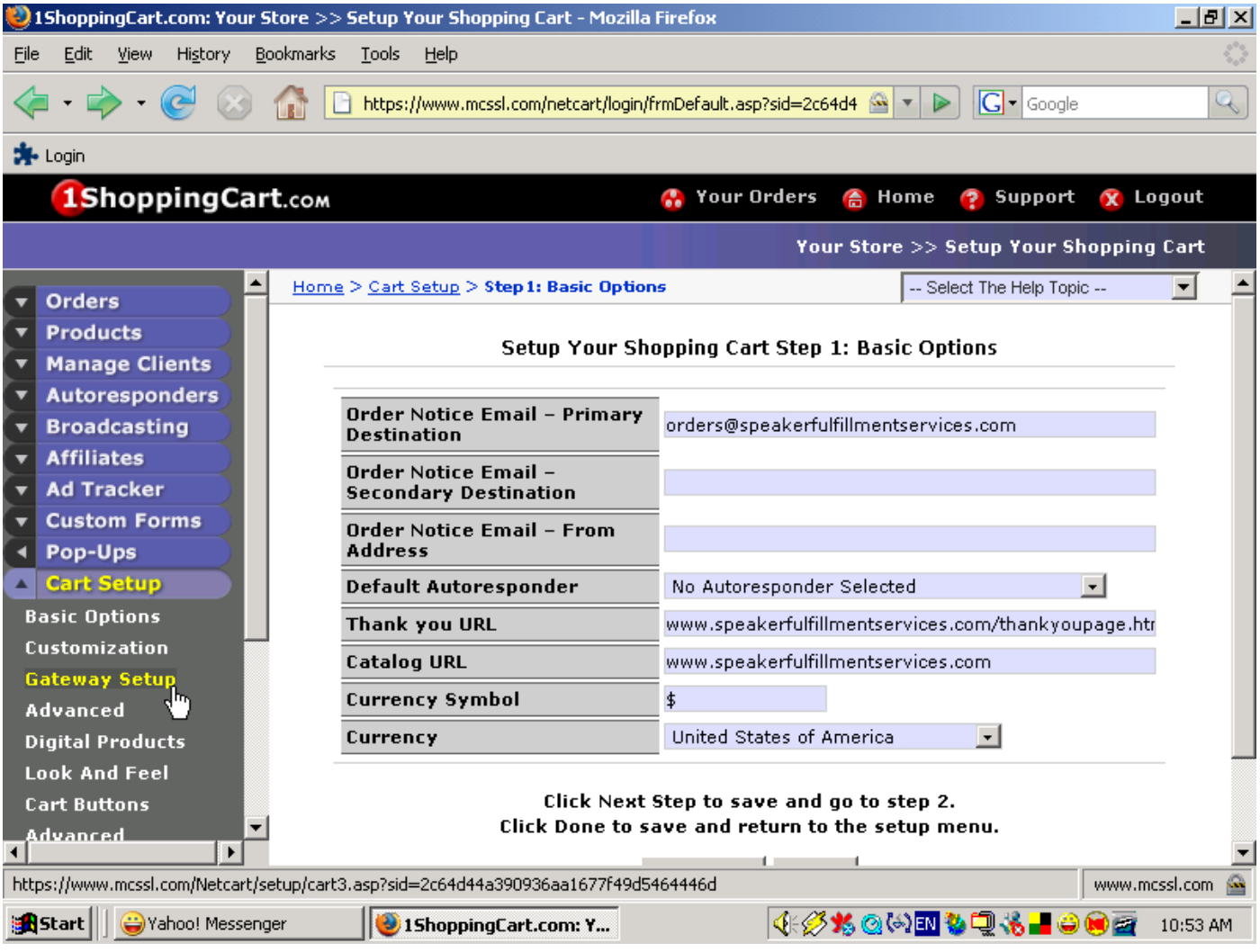

## **Step #3** Scroll down to the box that reads "PayPal PDT (Payment Data Transfer)"

**Step #4** Click on the link that says "click here" within that grey box

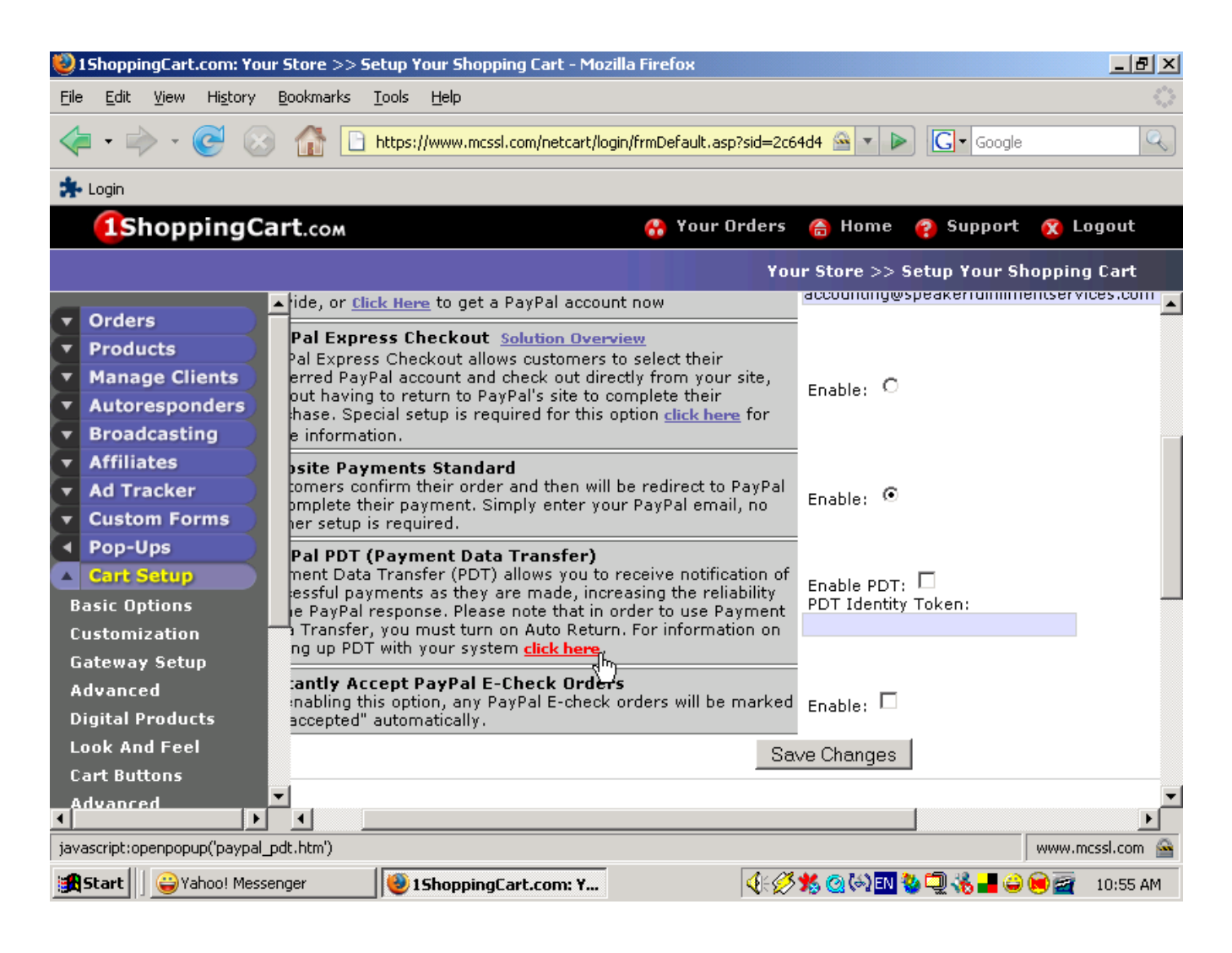

**Step #5** A new window will open up with the heading "Using Payment Data Transfer (PDT) For PayPal Standard Transactions". See next page. Go to Section III, which is titled "I have a Premier or Business Account with PayPal." In step 4 of those instructions you'll see the URL http://www.mcssl.com/app/postauthorizeb1pp.asp. Highlight and copy this URL.

# Using Payment Data Transfer (PDT) For PayPal<br>Standard Transactions

I. I do not have an existing PayPal account:

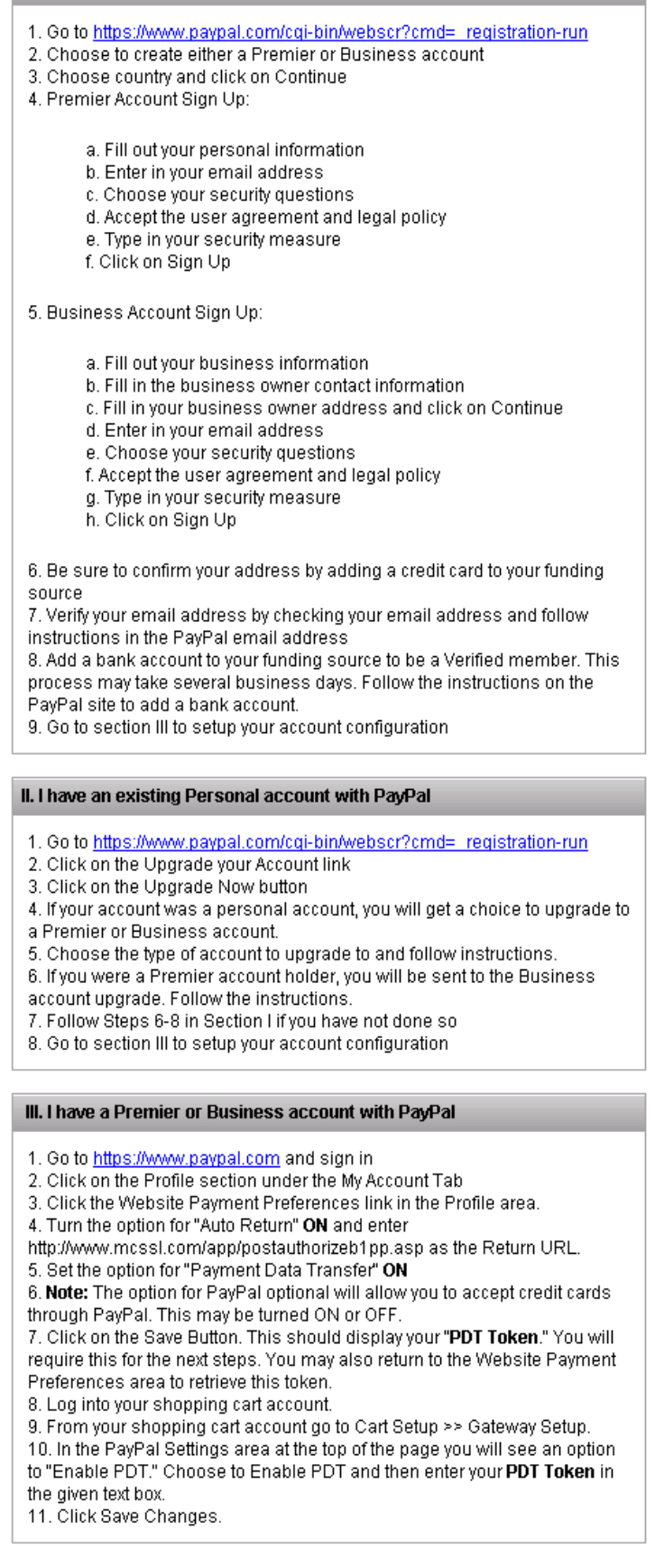

Close Window

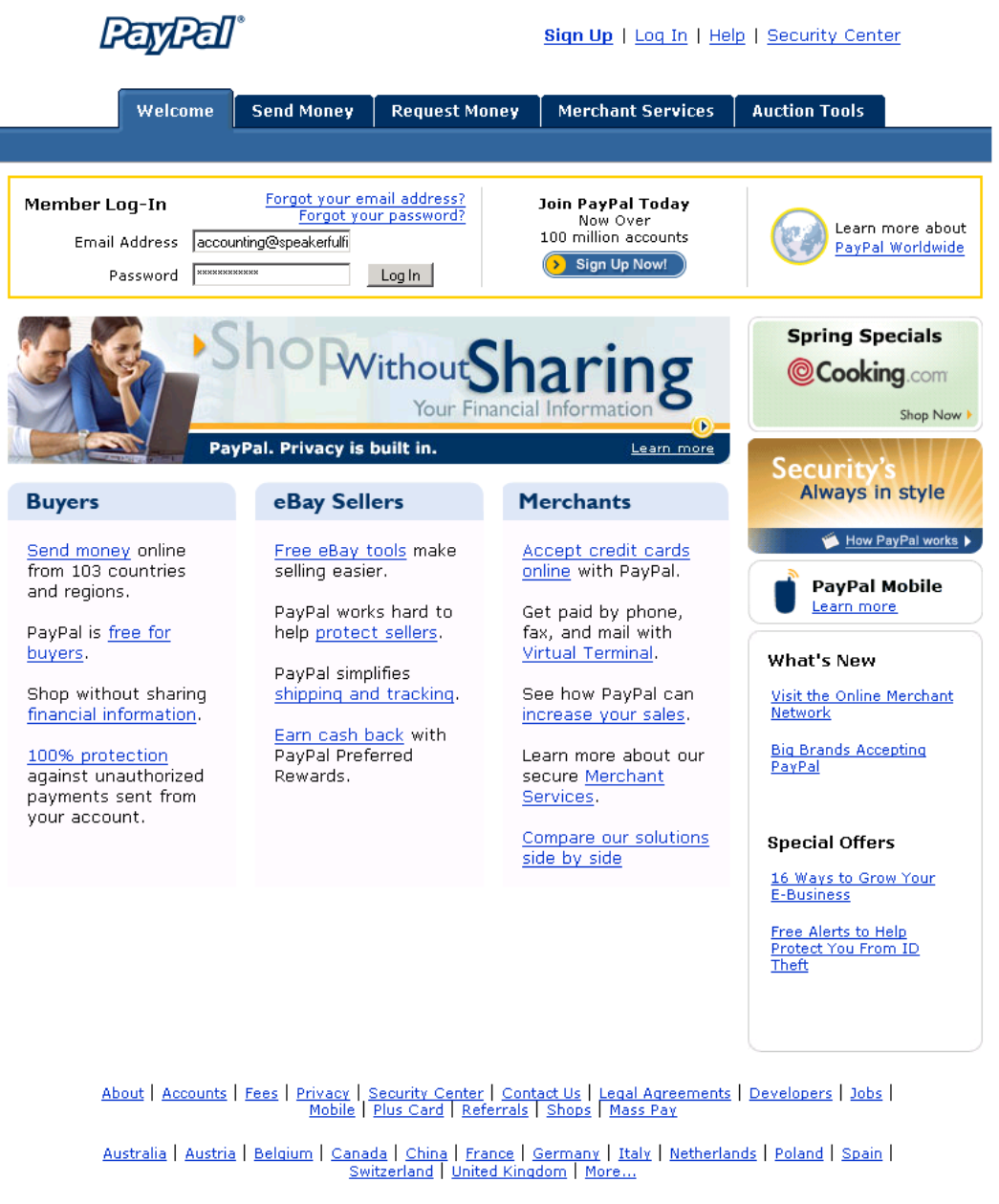

eBay | Half.com | Craigslist | Kijiji Canada | ProStores | Rent.com | Shopping.com | Skype

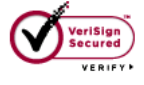

**About SSL Certificates** 

Copyright @ 1999-2007 PayPal. All rights reserved. Information about FDIC pass-through insurance

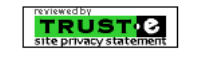

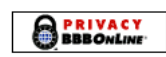

**Step #7** On the top menu bar click on the link that says "Profile"

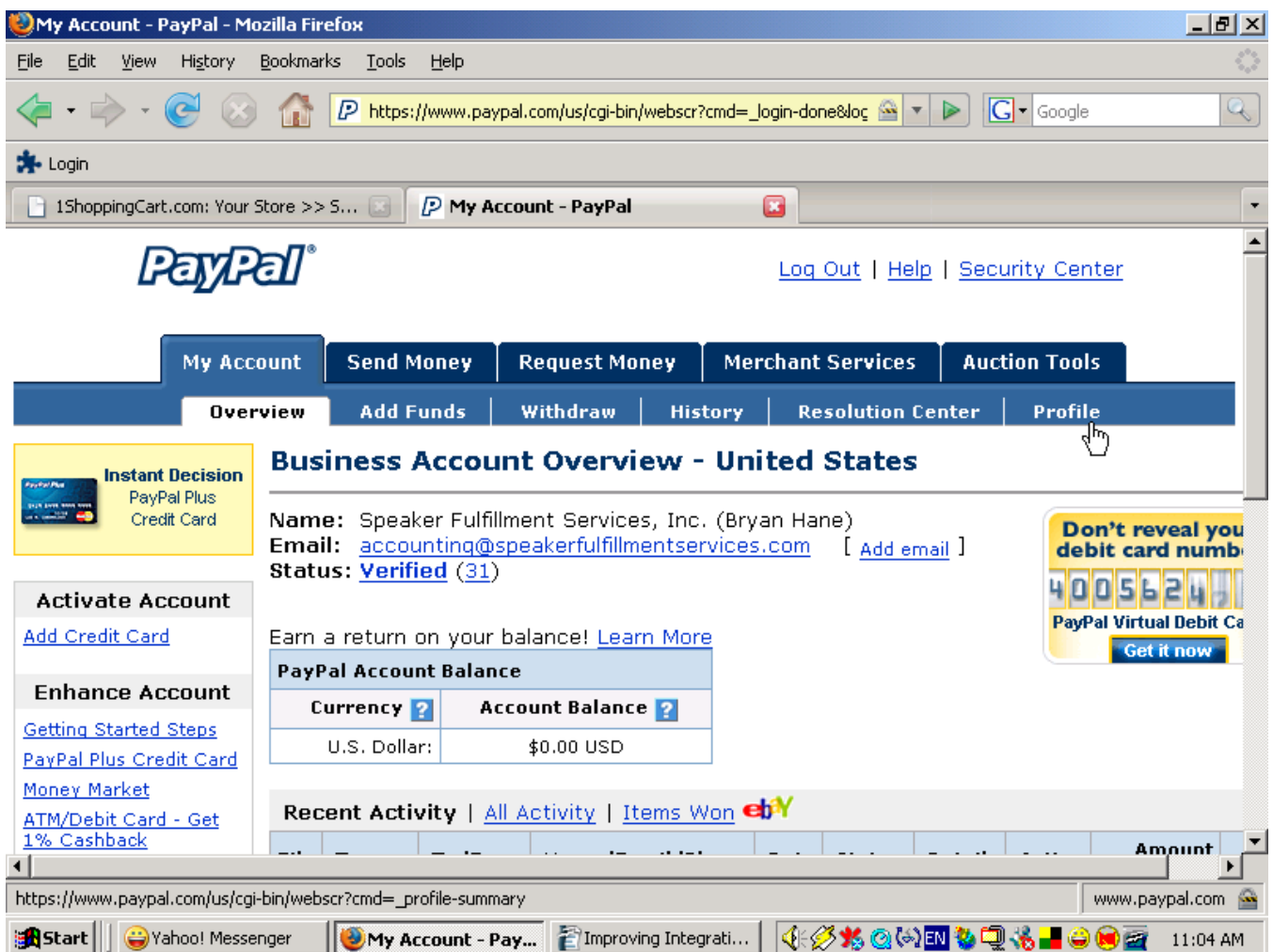

**Step #8** Under the heading "Selling Preferences" click on the link that reads "Website Payment Preferences".

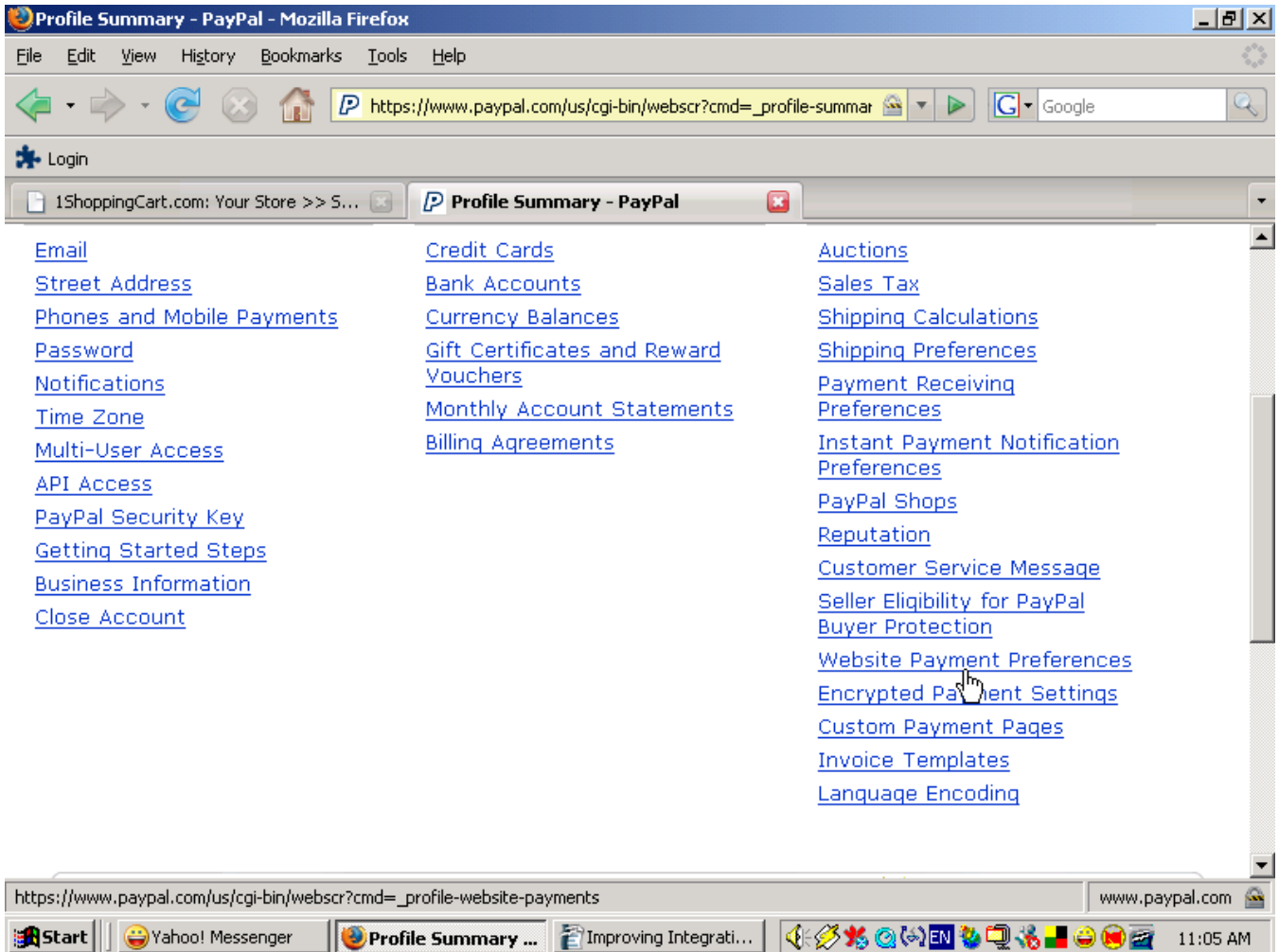

The page you go to will be titled "Website Payment Preferences" and is pictured on the next page. Complete the following five steps on this page.

- **Step #9** Set "Auto Return for Website Payments" to "On".
- **Step #10** Paste that URL you highlighted and copied in Step #5 into the box in PayPal that says "Return URL".
- **Step #11** Set "Payment Data Transfer" to "On".
- **Step #12** Highlight and copy the alphanumeric "Identity Token" listed underneath this.
- **Step #13** Scroll down to the bottom of the page and click on the "Save" button.

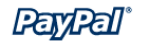

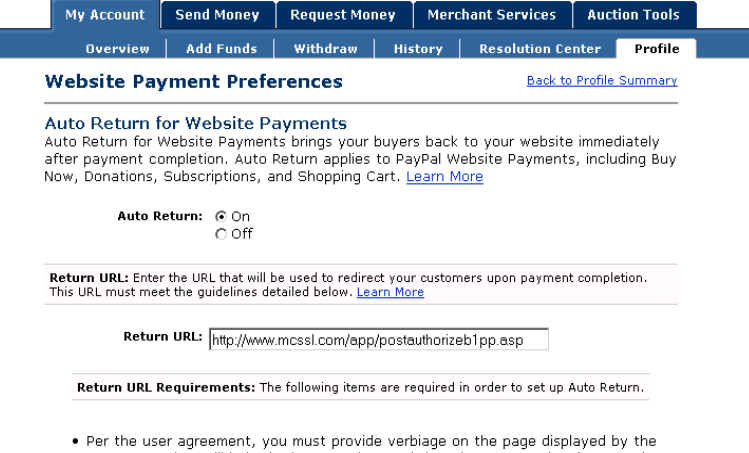

- Return URL that will help the buyer understand that the payment has been made and that the transaction has been completed.<br>• You must provide verbiage on the page displayed by the Return URL that explains
- That payment transaction details will be emailed to the buyer.<br>• Example: Thank you for your payment. Your transaction has been completed, and a<br>• receipt for your purchase has been emailed to you. You may log into your ac
- at www.paypal.com/us to view details of this transaction.

Payment Data Transfer (optional)<br>Payment Data Transfer allows you to receive notification of successful payments as they<br>are made. The use of Payment Data Transfer depends on your <u>system configuration</u> and<br>your Return URL on Auto Return.

Payment Data @ On<br>Transfer: OOff

Identity Token: sOeP-ekt5du34-o7WI-GBv6OFPD1im5pBii0ksFdJuJdfutGK0TgymjiBKy

## **Encrypted Website Payments**

Using encryption enhances the security of website payments by decreasing the possibility<br>that a 3rd party could manipulate the data in your button code. If you plan on only using<br>encrypted buttons you can block payments fr

Learn more about Encrypted Website Payments

Note: If you enable Encrypted Website Payments, all of your Buy Now, Donations, and Subscriptions buttons must be encrypted via one of the following methods:

- . Using the Button Factory with the security settings enabled.
- $\bullet$  Using your own code, you encrypt all website payments before sending them to PayPal.

By enabling this feature, any Buy Now, Donation, or Subscription button that is not<br>encrypted will be rejected by PayPal.

Block Non-encrypted C On<br>Website Payment: @ Off

## PayPal Account Optional

When this feature is turned on, your customers will go through an optimized checkout<br>experience. This feature is available for Buy Now, Donations, and Shopping Cart buttons, but not for Subscription buttons. Learn More

PayPal Account @ On<br>Optional: coff

## **Contact Telephone Number**

When you activate this option, your customers will be asked to include a Contact<br>Telephone Number with their payment information. Learn More

Note: Selecting On (Required Field) could have a negative effect on buyer conversion.

Contact Telephone C On (Optional Field)<br>C On (Required Field)

© Off (PayPal recommends this option)

Save Cancel

Mobile | Mass Pay | Money Market | ATM/Debit Card | Referrals | About Us | Accounts | Fees | Privacy |<br>Plus Card | Security Center | Contact Us | Legal Agreements | Developers | Shops

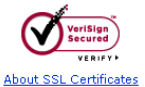

 $\begin{array}{c} \text{Copyright} \textcircled{\small{0}} \text{ 1999-2007 PayPal. All rights reserved.} \\ \textcolor{red}{\begin{subarray}{c} Information about FDIC pass-through insurance} \end{subarray}} \end{array}$ 

**Step #14** Return to your open 1ShoppingCart.com window and place a check in the little box titled "Enable PDT" that is just to the right of the PayPal PDT box.

**Step #15** Paste the Identity Token into the box labeled "PDT Identity Token".

**Step #16** Click the "Save Changes" button.

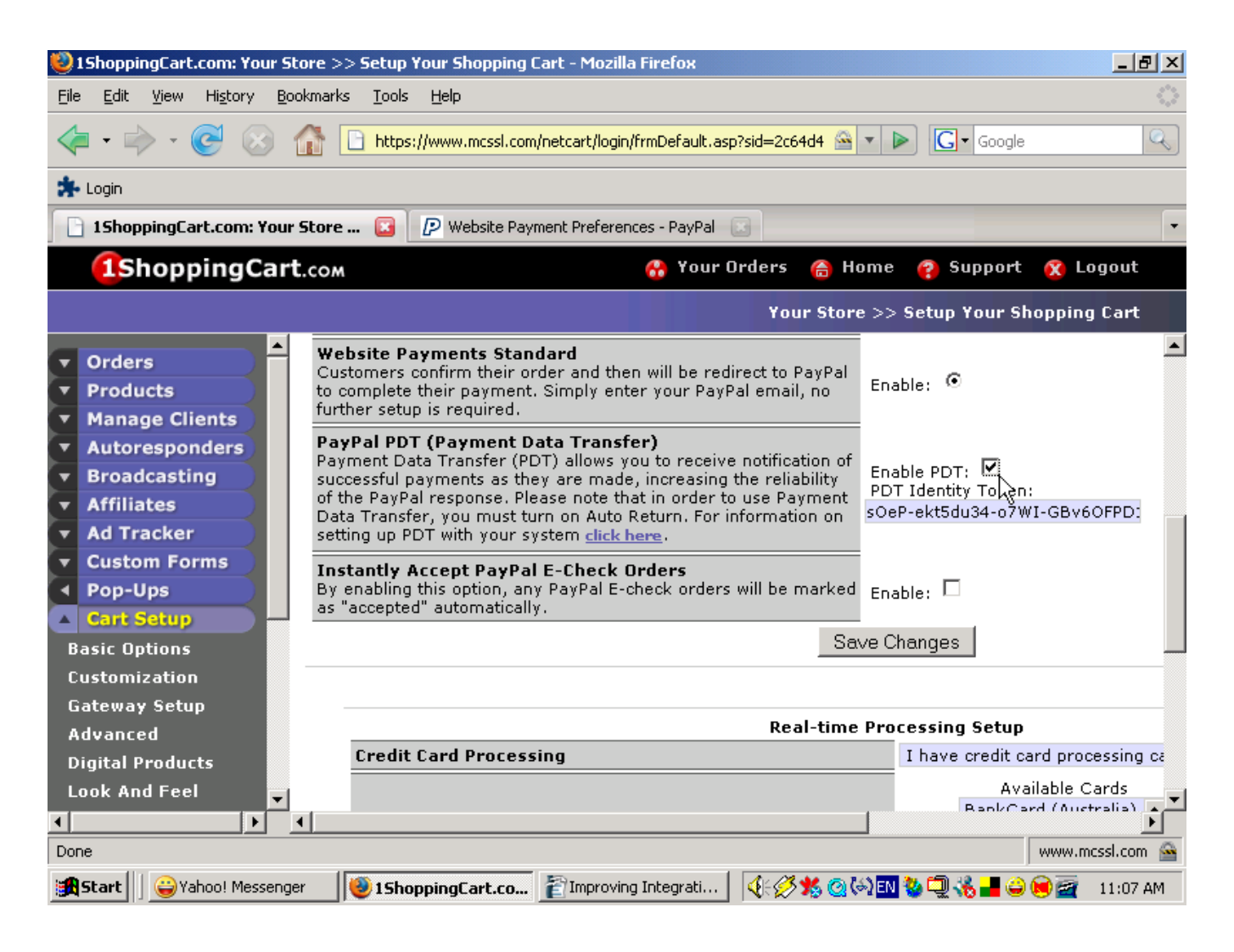

This may seem like quite a few steps but you can do it in just a few minutes and shopping cart experts like Christina Hills of www.ShoppingCartQueen.com report that it has significantly improved their PayPal/1ShoppingCart interaction.